# **ApplicationXtender - Overview and Retrieving Documents**

All documents processed by the Graduate College are available in ApplicationXtender, also referred to as AppXtender. Graduate Advisors should have access to both ApplicationXtender and Banner. *(The password for ApplicationXtender does not update with your NSU password. Meaning, the first password you use for ApplicationXtender will remain the same unless you manually change it.)*

- If you do not have access to ApplicationXtender please contact:
	- Janice Ratliff (ratlifim@nsuok.edu or ext. 2175) or
	- Christopher Gay ([gayc@nsuok.edu](mailto:gayc@nsuok.edu) or ext. 2188)
- If you do not have access to Banner, please contact Joshua McCollum ([mccolluj@nsuok.edu](mailto:mccolluj@nsuok.edu) or ext. 2093) with the Graduate College, he will need to submit a ticket for you.

## **How to navigate to ApplicationXtender:**

There are two ways to navigate to the Applicationxtender web page either through banner or through the link. Before using AppXtender, please use change your web browser's settings to allow pop-ups. If you need help doing this please call IT services at 5678

*● Please use Google Chrome or Firefox whenever using ApplicationXtender. Internet Explorer and Microsoft edge normally face issues whenever running ApplicationXtender.*

## **ApplicationXtender through Banner:**

If you have never used Banner before please contact the Graduate College for a brief training. The Graduate College can be contacted at [graduatecollege@nsuok.edu](mailto:graduatecollege@nsuok.edu) or ext. 2093. The picture below depicts the Banner homescreen.

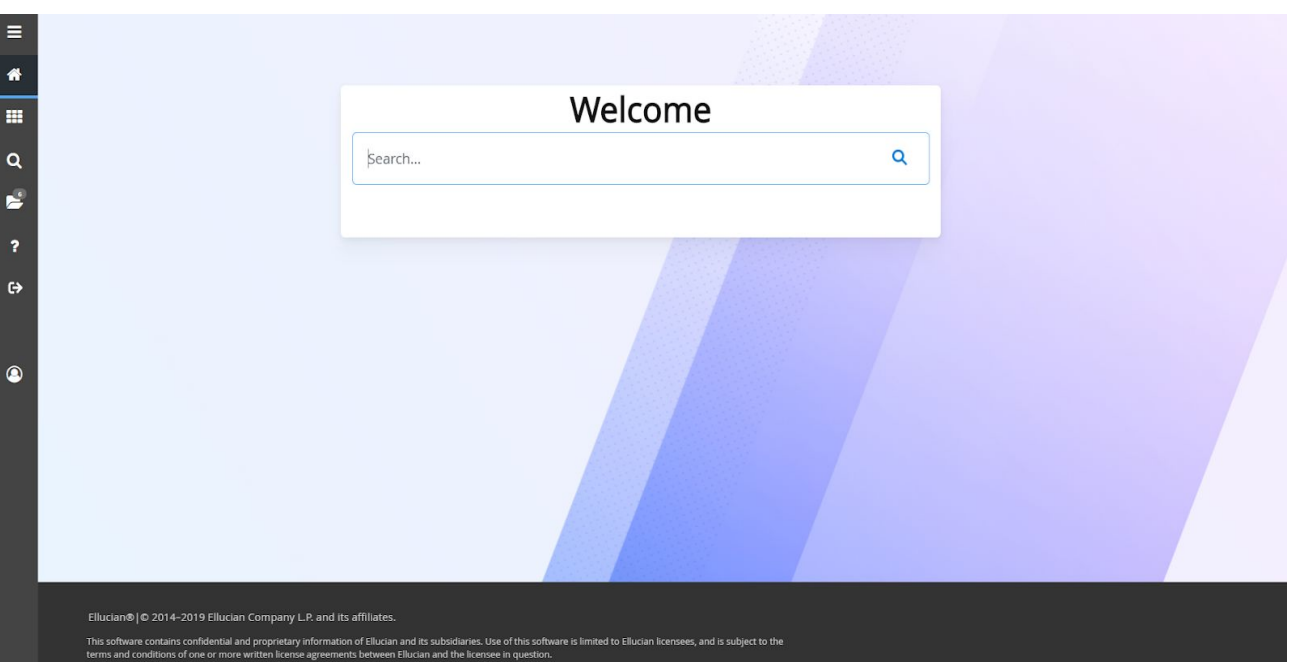

On any page in Banner in the upper right corner is a toolbar. For access to ApplicationXtender click on **RETRIEVE** this will cause

new tab to popup, which should look like the following picture. *(If you see this screen, please skip to How to View Documents for more instructions).*

 $ADD$ 

**RETRIEVE** 

**A RELATED** 

**K** TOOLS

Go

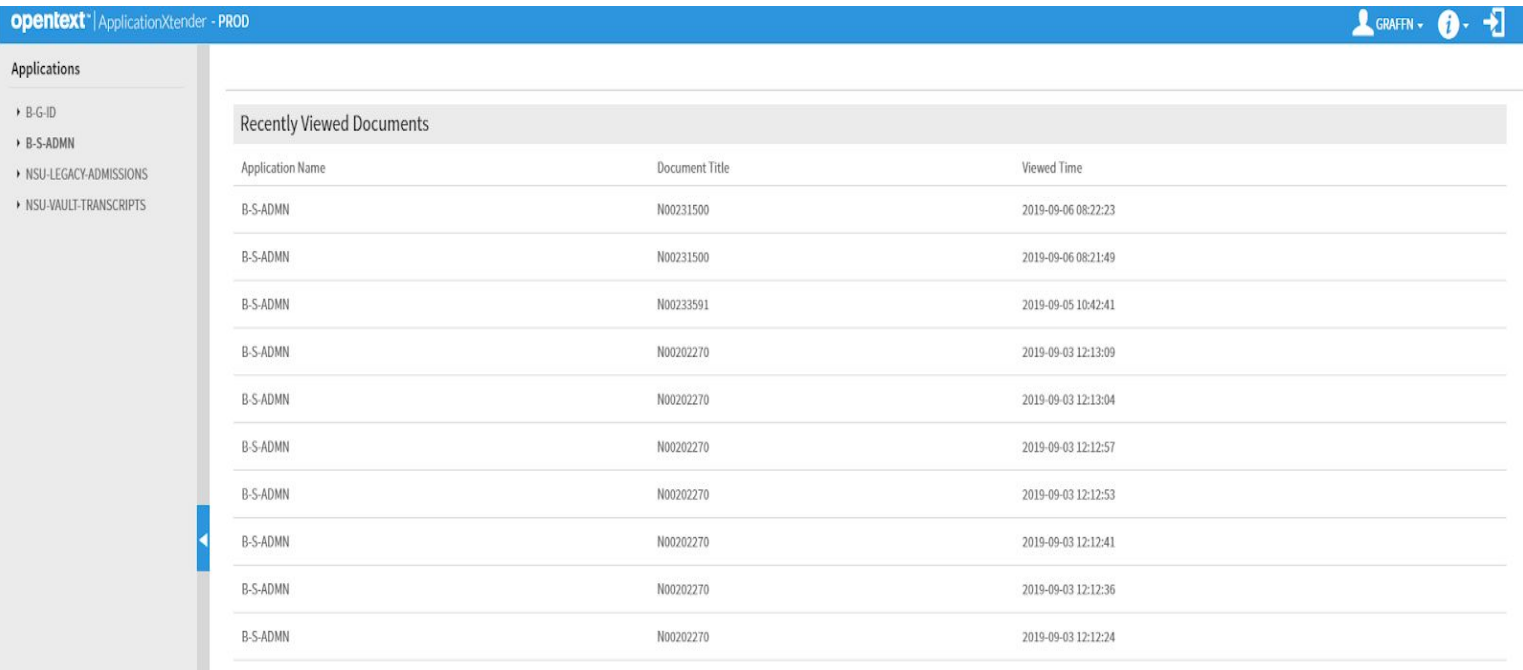

#### **ApplicationXtender through the Link:**

Go to the following webpage: <https://nsut-bdm-web.nsuok.edu/AppXtender/DataSources/PROD/Account/Logout>

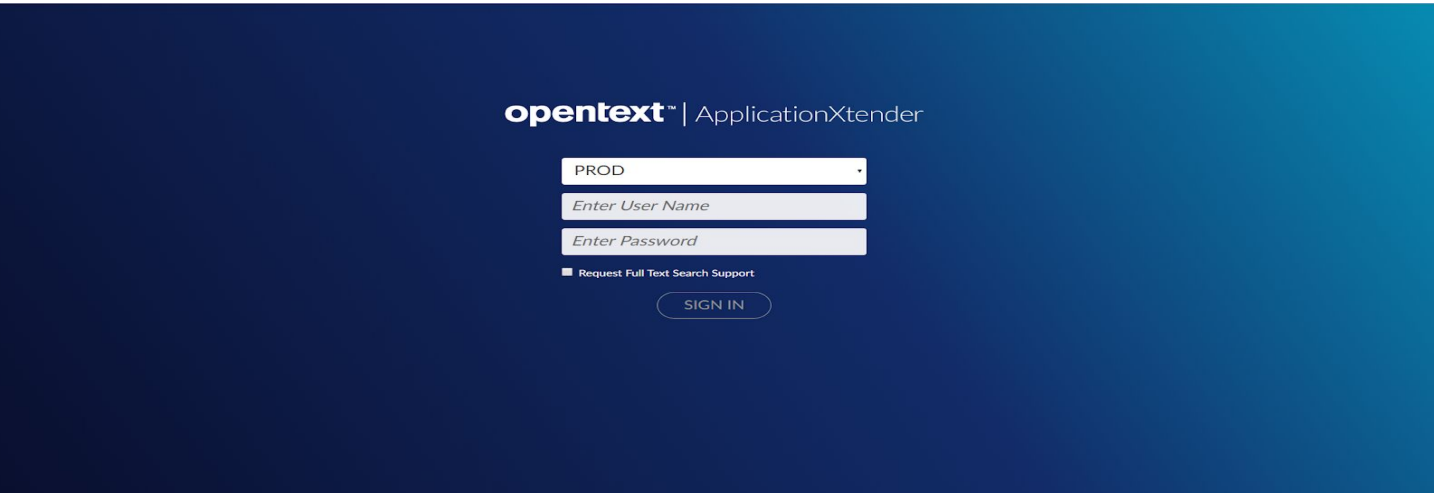

Use your NSU ID and password to log-in to ApplicationXtender. Make sure to check the box next to **Request Full Text Search Support** before logging in.

*● If you face issues logging in please try to log in through Banner first. The password for ApplicationXtender does not update with your NSU password. Meaning, the first password you use for ApplicationXtender will remain the same unless you manually change it. If you are unable to access ApplicationXtender, contact Janice Ratliff ([ratlifjm@nsuok.edu](mailto:ratlifjm@nsuok.edu) or ext. 2175) or Christopher Gay ([gayc@nsuok.edu](mailto:gayc@nsuok.edu) or ext. 2188) for help.*

Once done, you should see the ApplicationXtender homepage. *(If you see this screen, please go to How to View Documents for more instructions).*

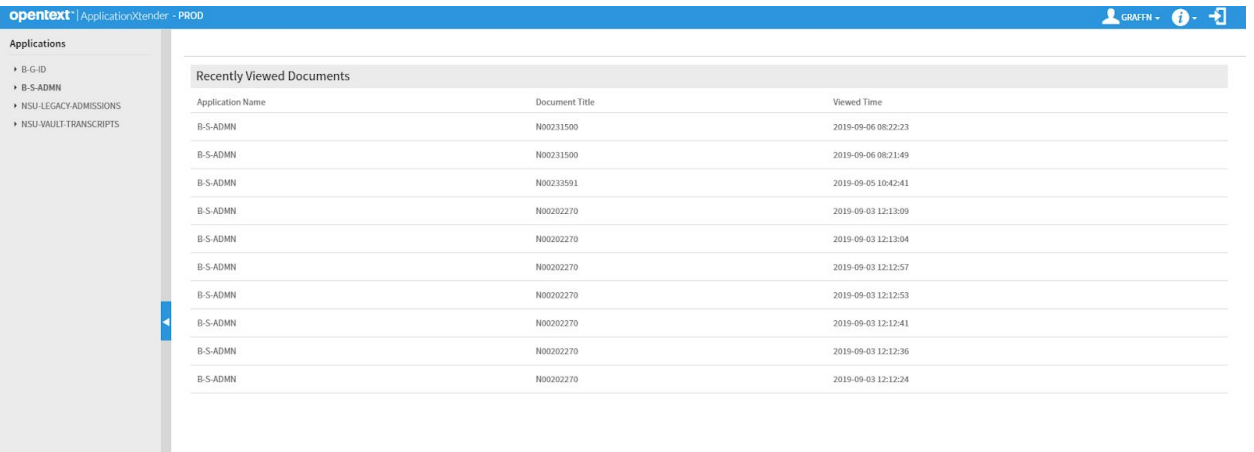

#### **How to view Documents:**

After you have gained access to the ApplicationXtender homepage, you will be able to view uploaded documents.

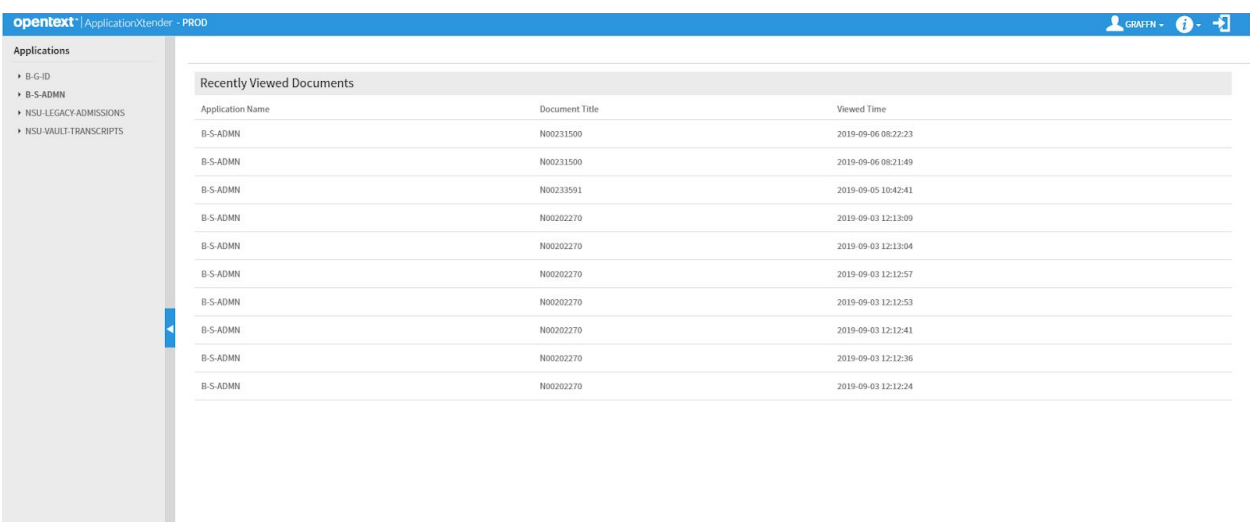

On the left side of the page you will see a list of different "**Applications**". The one you will use is the **B-S-ADMIN.** Click on this link. (*please note this may take a few seconds or require you to double click.)* All documents received by the Graduate College are uploaded into the **B-S-ADMIN** Location. You should now see a page that looks like the picture below. In order to view/find a document click on the **NEW QUERY** button. This is located in the middle of the page.

- $\triangleright$  B-G-ID
- **B-S-ADMN**
- NSU-LEGACY-ADMISSIONS
- NSU-VAULT-TRANSCRIPTS

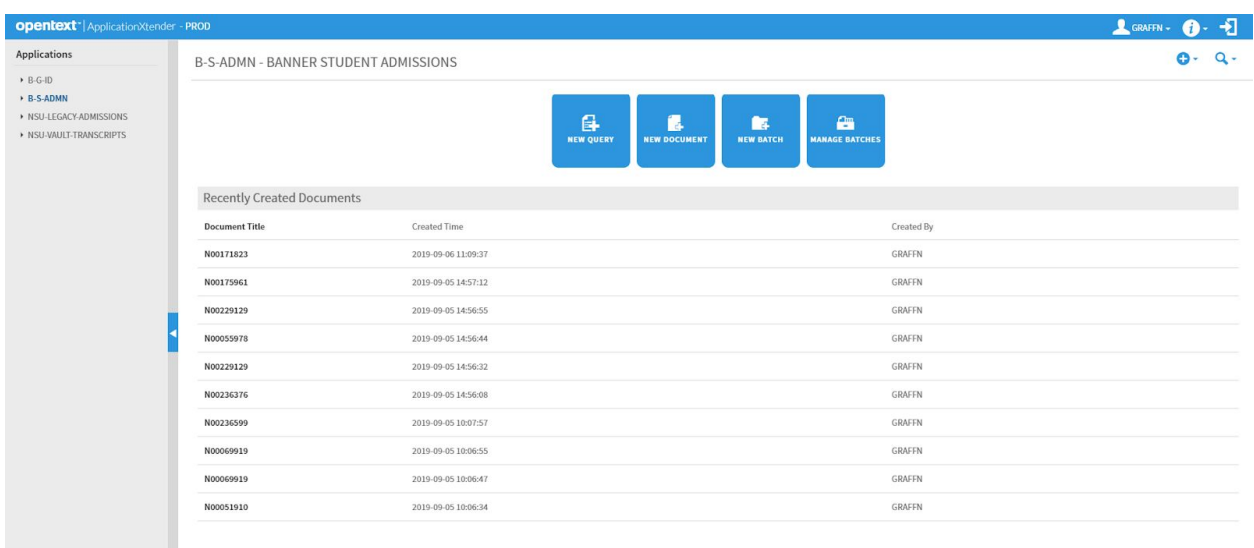

You will now see a page similar to the following. Here you will enter any information you have on a student in order to search for their documents. If you have an N#, simply enter that number in the **ID** fill-in-the blank area and press **Run**. If you do not have a student's N#, but know their first and last name please enter this information in the corresponding fill-in-the blank areas. Here you can enter just about any information to find a corresponding document.

*● If you are unable to find the documentation you need, please email [graduatecollege@nsuok.edu](mailto:graduatecollege@nsuok.edu) the document you are searching for may not have reached our office or been entered into the system. Documents are entered daily into ApplicationXtender by the Graduate College's Administrative Assistant Nettie Blunt.*

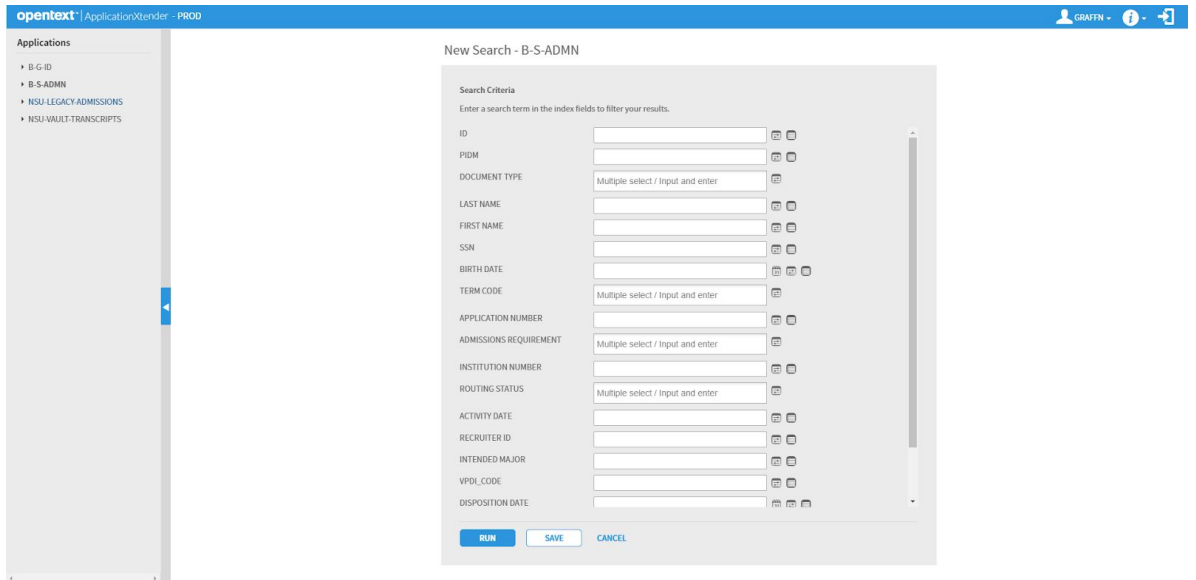

If the student has documents on file you will see a screen similar to the following with a list of all documents types available for viewing.

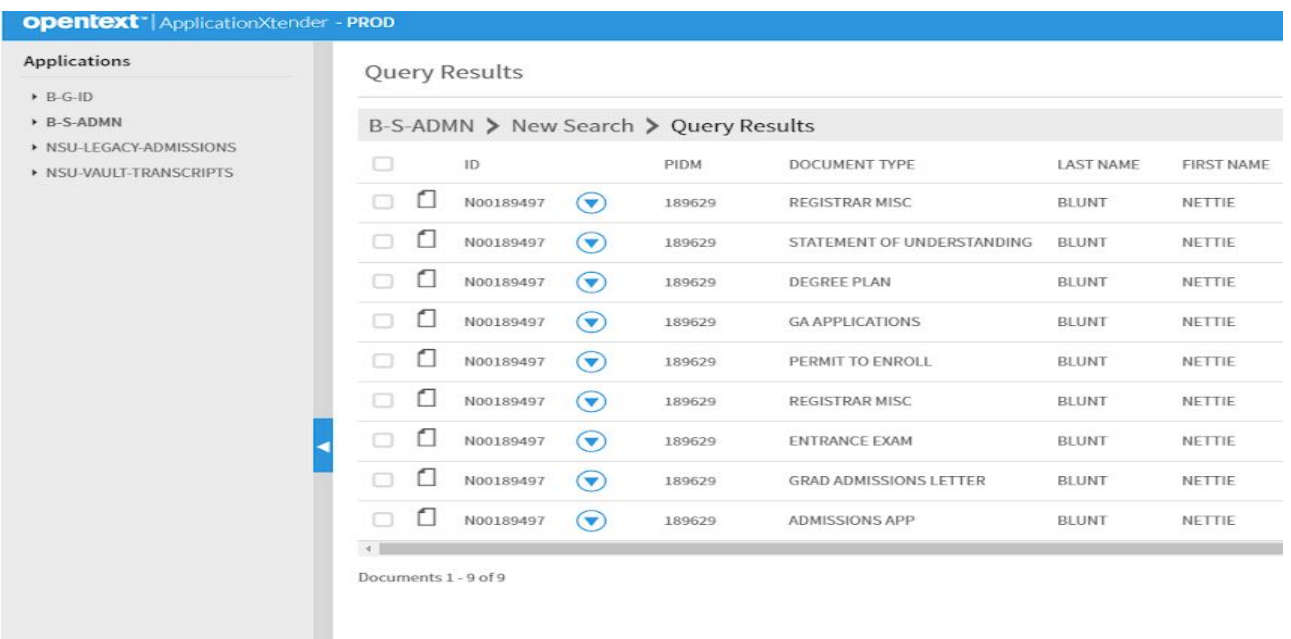

Choose the document type you are needing and

click the located near the left of the page. This will cause a drop-down box to open consisting of different options. If you would like to view the document, click **OPEN.** This will take you to the document. You have a few options of what to do from here. If you would like to download or print the document please use the **EXPORT** or **PRINT** options located in the right-hand corner.

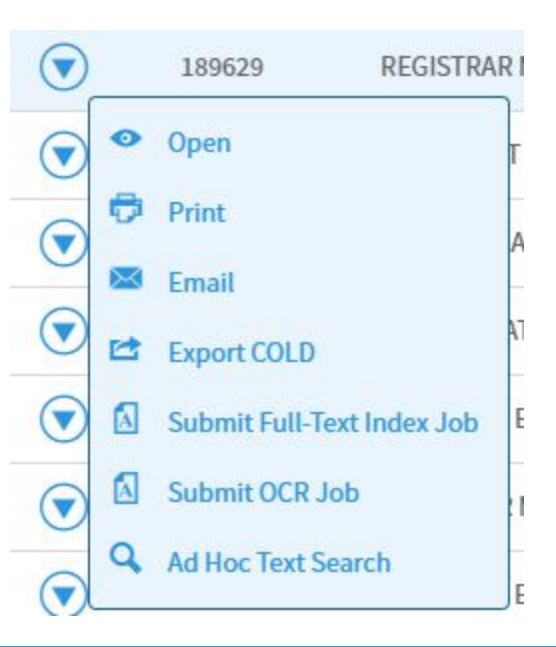

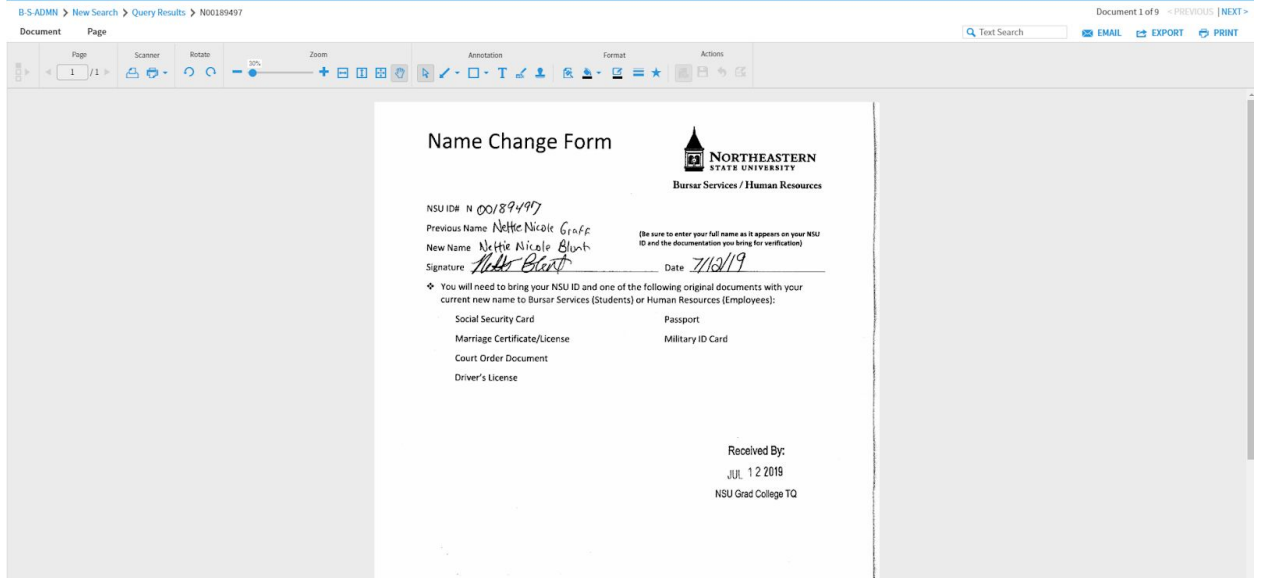

If you would like to navigate back to the Student's list of available documents or to look up documents for a different

B-S-ADMN > New Search > Query Results > N00189497

student, please use the "tabs" in the upper left-corner.

If you have any more questions or concerns please contact the graduate college at [graduatecollege@nsuok.edu](mailto:graduatecollege@nsuok.edu)